**FITT** ENGINEERING SRL

# DiLand Web user manual

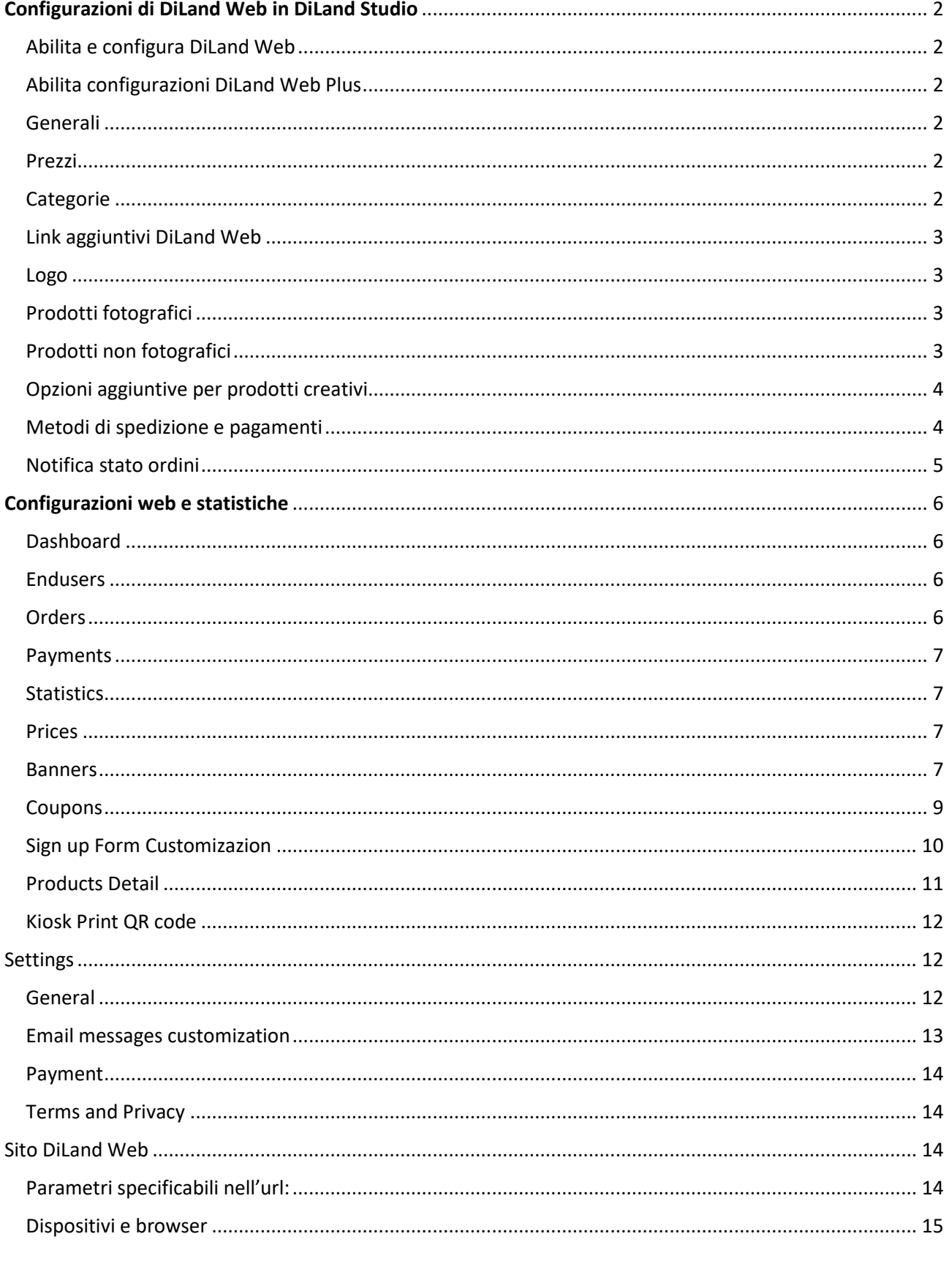

# <span id="page-1-0"></span>**Configurazione di DiLand Web in DiLand Studio**

## <span id="page-1-1"></span>Abilita e configura DiLand Web

DiLand Studio → Configura → *diland web*:

- DiLand Web → **Account**: inserire *codice account* e **P***assword account* forniti da Fit Engineering o dal proprio rivenditore.
- DiLand Web → Configurazioni → Nuovo → Codice: **HOME** conferma con OK
- *P*er pubblicare / aggiornare il vostro sito: diland web→ configurazioni → selezionare la configurazione desiderata (HOME è quella principale) → *pubblica*.
- Pubblicare la configurazione ogni volta che vengono apportate modifiche in DiLand Studio.
- **Pubblica per test***:* DiLand web→ configurazioni → selezionare la configurazione desiderata → *pubblica per test*. La configurazione sarà raggiungibile aggiungendo al solito link &conf=<NOME\_CONFIGURAZIONE>\_TEST ad esempio https://dilandweb3.fiteng.net/fitengdilandhomeweb/FITENGDEMO&conf=HOME\_TEST.

## <span id="page-1-2"></span>Abilita configurazioni DiLand Web Plus

per attivare le configurazioni in DiLand Studio di DiLand Web plus:

Configura → parametri iniziali → Tag programma: scrivere **DWPLUS** (mettere una virgola senza spazi tra un tag e l'altro, se presenti più di uno)

## <span id="page-1-3"></span>Generali

DiLand Studio → Configura

- Tutte le impostazioni presenti nei "box di scelta" di: prodotti, categorie, temi ecc. vengono visualizzati in DiLand Web, ad esclusione del *font.*
- Nei "box di scelta"di prodotti, categorie, metodi di consegna ecc. appare il campo "Url per informazioni aggiuntive". Se valorizzato, nel relativo pulsante in DiLand Web comparirà la scritta "Informazioni aggiuntive" che, se premuta, apre la pagina che punta all'url inserito.

## <span id="page-1-4"></span>Prezzi

DiLand Studio → Configura → prezzi

- Per impostare il listino prezzi di DiLand Web: sezione prezzi e selezionare "**Con foto da casa**".
- Per copiare il listino "Con foto del cliente" nel listino "Con foto da casa", clicca su "*reset prezzi 'con foto da casa"*.
- E' possibile impostare i prezzi anche dal sito web di DiLand Web.
- Il listino prezzi di DiLand Web è unico, anche se presenti più "*configurazioni*"
- La modalità di visualizzazione del prezzo (minimo, massimo, nessuno…) si imposta sul sito web.

## <span id="page-1-5"></span>Categorie

DiLand Studio → Categorie

Di base, in DiLand web, vengono utilizzate le categorie presenti in DiLand Studio → Configura → Categorie, che sono quelle che vengono visualizzate anche nei software DiLand Kiosk collegati.

DiLand Studio → DiLand Web → Configurazioni → *"home" →* modifica → categorie

- Crea categorie personalizzate solo per la specifica configurazione di DiLand Web (HOME è quella principale). Se impostate qui, non verranno più considerate le categorie di base.
- DiLand Studio → *categorie → nuovo → Articolo generico DiLand Web Plus,* inserire almeno *Nome* e *Prezzo*: solo per DiLand Web Plus, abilitata la creazione di **articoli generici non fotografici**.
- Nel *box di scelta* di una categoria, il campo "*codice univoco per url web diretto*" può essere utilizzato per creare un link diretto alla categoria del DiLand Web aggiungendo **&icid**=<valore> al link base. Per esempio, se "codice univoco per url web diretto" è *cuscini*, il link diretto dell'utente FITENGDEMO è https://dilandweb3.fiteng.net/fitengdilandhomeweb/FITENGDEMO&icid=cuscini

#### <span id="page-2-0"></span>Link aggiuntivi DiLand Web

E' possibile per avere link con settaggi differenziati, oltre a quello principale HOME

- la configurazione "HOME" non va mai eliminata, cioè deve essere sempre presente.
- $\bullet$  DiLand Studio  $\rightarrow$  diland web  $\rightarrow$  configurazioni  $\rightarrow$  nuovo  $\rightarrow$  codice: inserire il codice per la configurazione aggiuntiva, che deve sempre iniziare con "HOME", ad esempio "HOME2".
- Nel nome della configurazione aggiuntiva sono accettati tutti i caratteri alfanumerici (a-z A-Z 0-9) ed i simboli - e \_.
- Se viene aggiunto **\_PROF**, ad esempio "HOME\_PROF", nei prodotti "stampe"
	- o saranno accettati anche file tiff e psd
	- o verrà inviato sempre il file originale non ridimensionato
	- o non saranno permesse modifiche a colori o filtri
- Se sono utilizzate più configurazioni, ogni configurazione va pubblicata singolarmente.
- link diretto alla configurazione aggiuntiva: aggiungere "**&conf**=<nome\_configurazione>" ad esempio https://dilandweb3.fiteng.net/fitengdilandhomeweb/FITENGDEMO&conf=HOME2

#### <span id="page-2-1"></span>Logo

- $\bullet$  Un proprio logo si inserisce in DiLand Studio  $\rightarrow$  diland web  $\rightarrow$  configurazioni  $\rightarrow$  modifica  $\rightarrow$  logo
- Sarà visualizzato in ogni pagina di DiLand Web in alto a sinistra con un'altezza massima di 45 pixel su desktop e 27 pixel su mobile
- Non vengono posti limiti particolari per la larghezza del logo.

#### <span id="page-2-2"></span>Prodotti fotografici

DiLand Studio → Configura → prodotti

- DiLand Web supporta tutti i prodotti tranne Provino e Fototessera
- Il campo "**Peso (in grammi)**", presente in ogni prodotto, va compilato se si intende usare un metodo di spedizione con prezzo a peso.
- Nel *Box di scelta* di un prodotto, il campo "*codice univoco per url web diretto*" può essere utilizzato per creare un link diretto al prodotto di DiLand Web aggiungendo **&ipid**=<valore> al link base. Per esempio, se "codice univoco per url web diretto" è *10x15*, il link diretto dell'utente FITENGDEMO è: https://dilandweb3.fiteng.net/fitengdilandhomeweb/FITENGDEMO&ipid=10x15.

## <span id="page-2-3"></span>Prodotti non fotografici

Funzionalità disponibile solo con DiLand Web Plus

DiLand Studio → Configura → categorie → nuovo → **articolo generico** (DiLand Web Plus)

crea un articolo generico con nome, prezzo ed altre caratteristiche presenti in "*box di scelta*". Questo articolo, come le altre categorie, è posizionabile, raggruppabile e ordinabile a piacimento.

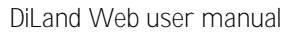

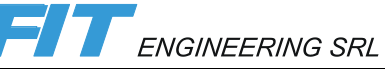

Il prezzo di questi articoli è modificabile soltanto qui: DiLand Studio → Configura → categorie → *seleziona l'articolo* → modifica → Prezzo. Il prezzo non verrà visualizzato in DiLand Studio → *prezzi* e sarà visibile soltanto in DiLand Web.

#### <span id="page-3-0"></span>Opzioni aggiuntive per prodotti creativi

Funzionalità disponibile solo con DiLand Web Plus

Espande la quantità di informazioni o proprietà del prodotto con eventuale prezzo aggiuntivo. Permette, per esempio, di scegliere il materiale, la confezione regalo, la cornice...

Non è disponibile per le stampe semplici

DiLand Studio → Prodotti → seleziona il prodotto → modifica → **opzioni** → nuovo (o modifica)

- **Nome**: verrà visualizzato come titolo della relativa schermata di scelta e nello scontrino, per esempio "pacco regalo" o "cornice"
- **Scelta dopo l'anteprima del prodotto**: "no" la scelta verrà proposta come primo passaggio durante la creazione del prodotto; "si", verrà proposta alla fine dell'ordine.
- **Valori** : ogni opzione deve avere associati più valori, per esempio "si" e "no" per pacco regalo o i diversi materiali per la cornice.
	- o **Codice**: visualizzato come riferimento interno nella gestione ordini in DiLand e nelle e-mail relative all'ordine
	- o **Nome**: visualizzato durante la scelta, assieme alle caratteristiche del suo "Box di scelta"
	- o **Prezzo**: prezzo dell'opzione, non impostabile altrove

#### <span id="page-3-1"></span>Metodi di spedizione e pagamenti

DiLand Studio  $\rightarrow$  Configura  $\rightarrow$  diland web  $\rightarrow$  metodi di spedizione

- Il pagamento è dipendete dal metodo di spedizione
- E' possibile creare diversi metodi di spedizione ed è possibile organizzarli ed ordinarli in categorie e sottocategorie.
- Tipo:
	- o **Ritiro in negozio:** per consegne sul punto vendita
	- **Spedizione a casa:** *i* dati richiesti in fase di registrazione o fine ordine includeranno obbligatoriamente l'indirizzo. Calcola il costo di spedizione.
- È possibile abilitare diversi modi di pagamento per ciascun metodo di consegna. Se nessun pagamento è selezionato viene considerato di default il pagamento in negozio.
- Pagamento in negozio: si, abilita il pagamento in negozio al ritiro del materiale
- Pagamento con PayPal, Pay.nl, Stripe, Checkout FI, PaysonAB: SI, i dati identificativi per ogni metodo di pagamento online vanno impostati nel sito web di gestione di DiLand Web, sezione *payment*. Ad esempio se viene abilitato PayPal in DiLand Studio, ma nel sito manca la relativa email dell'account PayPal, PayPal non verrà mostrato come opzione di pagamento.
- Pagamento con fattura: SI, richiederà la partita iva a fine ordine. Va abilitato anche nel sito web di gestione.
- Pagamento in contrassegno: SI, va abilitato anche nel sito web di gestione.
- **Prezzi**:
	- o Costo di spedizione a peso: è impostabile per fasce di peso, calcolato in base al peso impostato in ogni prodotto.; inserire la fascia di peso ed il relativo prezzo unitario
	- o Costo fisso di spedizione: inserire un unico costo unitario e peso (in grammi) 0.

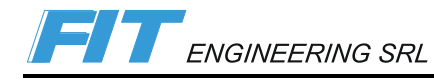

#### <span id="page-4-0"></span>Notifica stato ordini

DiLand Studio → Ordini

Pulsante **e quindi in** "*notifica stato ordini*": si visualizzano in modo distinto gli ordini con spedizione, in *Ordini da spedire*, da quelli con ritiro in negozio, in *Ordini pronti per il ritiro*.

Quando un ordine viene contrassegnato come pronto o spedito verrà inviata una e-mail di notifica al cliente

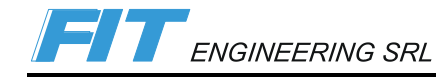

# <span id="page-5-0"></span>**Configurazioni web e statistiche**

Per acceder alla configurazione web è necessario inserire username e password di DiLand Web in:

<https://dilandweb2.fiteng.net/home/>[RP1][RP2]

## <span id="page-5-1"></span>Dashboard

Grafici con le statistiche degli ordini degli ultimi 7 giorni e ultimi 12 mesi. Non modificabile

## <span id="page-5-2"></span>Endusers

Elenco dei clienti registrati, loro dati personali e dati statistici dei loro ordini, ordinabili con le freccette in alto in ogni colonna

Download: (in alto a sinistra) esporta tutti i dati personali in una tabella formato xlsx

Per ogni cliente, in "*orders*" è visibile l'elenco degli ordini effettuati. Operazioni possibili per ogni singolo ordine:

- Detail: visualizza dettagli scritti dell'ordine e del dispositivo che l'ha effettuato
- Mark as downloadable: rende l'ordine scaricabile nuovamente in DiLand Studio (per esempio per ordini erroneamente cancellati da DiLand Studio)
- Download: scarica l'ordine in formato .zip

Le azioni di download non sono più disponibili quando le immagini sono cancellate dal server.

- Status: mostra lo stato dell'ordine
	- o Deleted: immagini cancellate dal sistema; non è recuperabile
	- o Downloaded: ordine scaricato, in DiLand Studio
	- o Uploaded: ordine caricato, dal cliente
	- o Produced: ordine prodotto

## <span id="page-5-3"></span>Orders

E' visibile l'elenco completo degli ordini, ordinabili con le freccette in alto in ogni colonna

Operazioni possibili per ogni singolo record se le immagini sono ancora presenti sul server web:

**Detail**: visualizza dettagli scritti dell'ordine e del dispositivo che l'ha effettuato

**Mark as downloadable**: rende l'ordine scaricabile in DiLand Studio (per esempio se si accorda di non pagare online quello specifico ordine o per ordini erroneamente cancellati da DiLand Studio)

**Download**: scarica l'ordine in formato .zip

Le azioni di download non sono più disponibili quando le immagini sono cancellate dal server.

**Status**: mostra lo stato dell'ordine

- Deleted: immagini cancellate dal sistema; non è recuperabile
- Downloaded: ordine scaricato, in DiLand Studio
- Uploaded: ordine caricato, dal cliente
- Produced: ordine prodotto

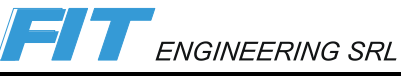

#### <span id="page-6-0"></span>Payments

In DiLand Studio gli ordini con pagamento online verranno scaricati solo quando il pagamento risulterà effettivamente eseguito. Qual ora si voglia forzare il download dell'ordine in DiLand Studio anche se il pagamento non risulta completato, cliccare il tasto **Mark as Paid**. Facendo così l'ordine verrà scaricato da DiLand Studio e nel campo "notes" comparirà la dicitura "Manually set as paid".

#### <span id="page-6-1"></span>**Statistics**

Genera query visibili a video ed esportabili in formato xlsx e xml

#### <span id="page-6-2"></span>Prices

Modifica i prezzi.

Le modifiche ai prezzi fatte da questa pagina non toccano il listino in DiLand Studio.

Se inseriti i prezzi in questa pagina, verranno esclusi quelli presenti in DiLand Studio.

**Custom price**: prezzi modificabili nella pagina web

**Default price**: prezzi in DiLand Studio

**Edit**: abilita la modifica di "*custom prices*"

- Add new row: aggiunge una nuova riga per un nuovo scaglione
- Save: salva i prezzi appena inseriti
- Discard: non salva i prezzi appena inseriti
- Reset to default prices: collega i prezzi "*Custom prices*" ai "*Default prices*", copiando quindi i prezzi presenti in DiLand Studio

#### <span id="page-6-3"></span>Banners

Lo scopo dei banner è di evidenziare e promuovere prodotti, categorie, un sito esterno... Vengono visualizzati nella homepage del vostro sito DiLand Web come da schemi qui sotto, per desktop (monitor computer) e per mobile (smartphone). L'immagine principale è obbligatoria e sono possibili 4 combinazioni:

Solo immagine principale

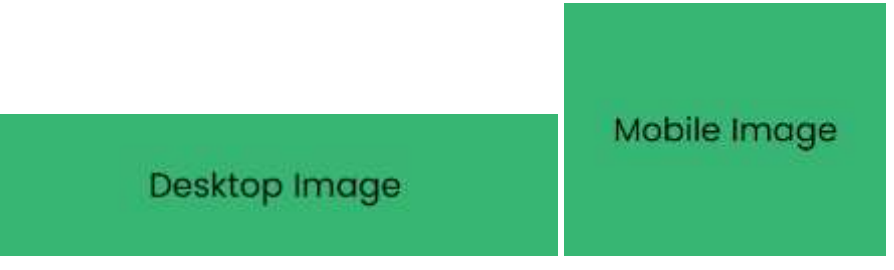

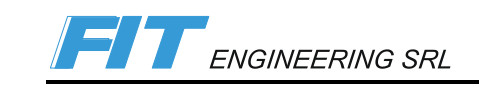

#### Testi + immagine principale

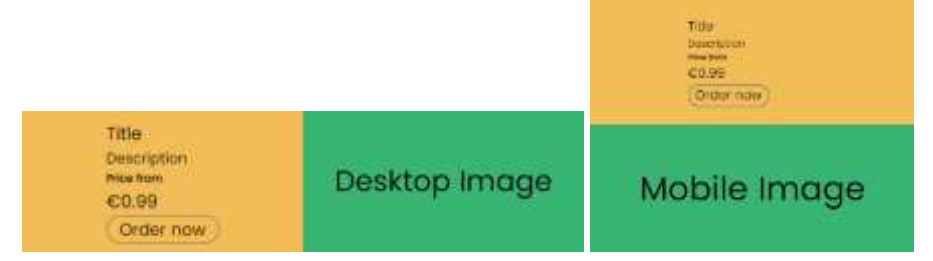

#### Icona + Immagine principale

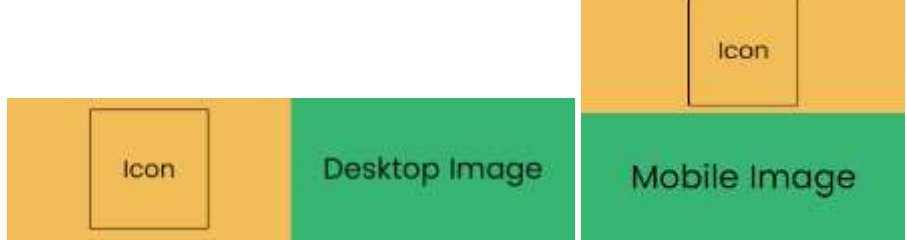

#### Icona + testi + immagine principale

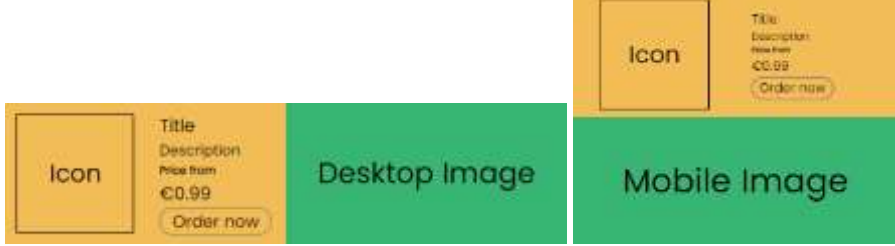

#### **Add new banner** aggiunge un nuovo banner

**Edit** modifica il relativo banner

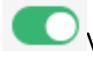

**Visualizza o meno il banner** 

**Delete**: elimina il banner

Add o Edit:

A seconda dei dati inseriti, nella parte destra della pagina di configurazione, verrà mostrata un'anteprima del banner.

- **Name**: utile per identificare facilmente il banner. Se nel banner è impostato uno sconto, questo campo è obbligatorio
- **Action Type**: indica l'azione che verrà eseguita quando il banner viene premuto / cliccato
	- o **None**: nessuna azione
	- o **Link**: verrà aperta una nuova pagina che punta al link indicato
	- o **Product creation**: verrà selezionato il prodotto indicato

o **Open category**: verrà visualizzato il contenuto della categoria indicata. L'opzione viene persa se in DiLand Studio si rigenerano le categorie.

- **Link**/**Product**/**Category**: A seconda dell'"Action type" selezionato, verrà mostrato lo specifico campo in cui inserire il link o selezionare il prodotto o la categoria.
- **Title**/**Description**/**Price**/**Button Text**: inserire i testi da visualizzare nel banner. Il prezzo qui inserito viene esclusivamente visualizzato nel banner dopo "a partire da". Non viene quindi utilizzato per il calcolo del carrello.
- **Position**: Se inseriti più banner, gestisce l'ordine di priorità. In caso di valori uguali vale l'ordine di creazione.
- **Icon Image**: Scegli il file, carica l'immagine per Icona che verrà visualizzata nel banner come da modelli.
- **Desktop Image**/**Mobile Image**: Scegli file, carica l'immagine principale per desktop e per mobile. Nel caso una delle due immagini sia mancante, verrà utilizzata la stessa immagine per entrambe le versioni. Almeno 1 immagine è obbligatoria. L'utilità di avere due immagini separate è per dare la possibilità di inserire immagini a risoluzione più bassa e quindi più leggera per il mobile e perché a seconda dei casi l'immagine è visualizzata con proporzioni differenti.
- **Show on desktop**/**Show on mobile**: usare questi campi per decidere se rendere visibile o meno il banner per la versione desktop e/o mobile.
- **Start date**/**End date**: Periodo di validità del banner, utile per programmare la pubblicazione del banner in futuro o e/o per promuovere sconti dalla durata limitata. Se lasciati in bianco i 2 campi avranno i seguenti valori: 1/1/1900 e 31/12/2999, quindi sempre visibili.
- **Has Discount**: Visibile solo per DiLand Web Plus, "*Name"* non vuoto, "Action type" = "Product creation". Lo sconto sarà applicato automaticamente all'ordine: al totale dell'ordine per prodotti con stampe semplici, cioè non creative e sulla prima copia delle stampe creative, cioè composizioni. I campi successivi saranno visibili solo se questo campo è abilitato.
	- o **Discount Mode**: P*ercent* per sconto percentuale, *Absolute* per sconto di importo fisso.
	- o **Percent Discount Amount**/**Absolute Discount Amount**: a seconda del "Discount Mode" selezionato verrà mostrato solo uno dei due campi. Usare il campo per indicare la percentuale o l'importo dello sconto.
	- o **Minimum Amount**: importo al di sopra del quale viene applicato lo sconto e si riferisce al totale dell'ordine del prodotto indicato nel banner se è di stampe semplici (cioè non creative). Sui prodotti di tipo composizione (stampe creative) lo sconto è applicato solo sulla prima copia, anche se di importo minore del minimo indicato

#### <span id="page-8-0"></span>Coupons

Disponibile per DiLand Web Plus.

Genera codici di sconto (coupon) da dare ai clienti, da inserire alla fine dell'ordine.

**Add New Coupon** genera un nuovo coupon

- **Name:** necessario; non viene visualizzato dal cliente.
- **From date / To Date:** necessario; determina il periodo di validità del coupon.
- **Discount target**: a cosa applicare lo sconto
	- o **Shipping**: sconti sul costo di spedizione.
	- o **Order**: sconta il totale dell'ordine.

- o **Product**: sconta il/i prodotto/i, da selezionare nell'elenco che apparirà.
- o **Product type**: sconta la categoria, da selezionare nell'elenco che apparirà.
- **Discount mode**: tipo di sconto
	- o **Percent**: sconto in percentuale sul totale, comparirà l'apposito campo.
	- o **Absolute**: sconto di valore fisso, comparirà l'apposito campo.
	- o **Free**: solo con discount target "Shipping" indicherà la spedizione gratuita.
- **Reset Fix Price**: solo se *Discount target* è Product o ProductType. Se abilitato sconta anche il prezzo fisso del prodotto; non influisce invece sul prezzo "apertura file".
- **Minimum Amount**: importo minimo al di sopra del quale viene applicato lo sconto; solo per stampe semplici.
- **Is for all customers:** attiva la casella se lo stesso coupon (stesso codice) può venir usato da più clienti. Se non selezionato, la procedura richiede quanti coupon (con codici diversi univoci) emettere.
	- o **Max Uses**: utilizzi massimi del coupon, per coupon emessi con lo stesso codice.
	- o **Is Customer Usages Unlimited:** se selezionato permette allo stesso cliente di utilizzare più volte lo stesso coupon.

se *Discount target* è Product o ProductType:

- **Prodotti di stampa**: lo sconto è applicato sul totale della riga dell'ordine.
- **Prodotti di tipo composizione**: lo sconto è applicato solo sulla prima copia (prezzo unitario), anche se l'importo è minore del minimo indicato.
- se l'ordine contiene più di uno dei prodotti indicati nel coupon, lo sconto verrà applicato ad una sola riga d'ordine, quella con lo sconto maggiore.

**Edit**: modifica il coupon. Una volta creato un coupon è possibile modificarne le caratteristiche solo se non è stato generato alcun codice. Se si elimina un coupon gli eventuali codici sconto generati verranno automaticamente invalidati.

**Code**: genera il / i codici sconto (coupon) da dare alla clientela

**Usages**: una volta generati i codici è possibile vederne lo stato di utilizzo:

- Nella prima tabella le informazioni dettagliate sull'utilizzo del coupon:
	- o Stato **Used**: l'utente ha usato il coupon, ma non ha ancora confermato l'ordine
	- o Stato **Confirmed**: l'utente ha usato il coupon e ha confermato l'ordine
	- o Stato **CanceledByCustomer**: l'utente ha usato il coupon, ma poi o lo ha rimosso o ha annullato l'ordine
	- o Stato **CanceledByShopOwner**: il negoziante ha manualmente annullato l'utilizzo del coupon; questo stato appare soltanto premendo il tasto "Cancel Usage" su una riga con stato "Used"
- Nella seconda tabella appare la lista di ordini in cui è stato utilizzato il coupon

Se il coupon si trova nello stato "CanceledByCustomer" o "CanceledByShopOwner" può essere riutilizzato

#### <span id="page-9-0"></span>Sign up Form Customizazion

Disponibile solo con DiLand Web Plus.

Personalizza le informazioni richieste in fase di registrazione agli utenti finali (Endusers).

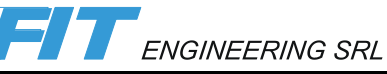

Per ogni campo sono presenti quattro check box, due per gli utenti registrati (*User*) e due per gli utenti ospite (*Guest*). E' possibile specificare se il relativo campo deve essere visibile (*Visible*) ed eventualmente obbligatorio (*Mandatory*).

Alcune informazioni sono indispensabili e quindi le relative check box sono bloccate.

Nel flusso dell'ordine di DiLand Web, le informazioni relative all'indirizzo vengono richieste solo se necessario in base ai metodi di consegna impostati e/o scelti.

I campi "Extra1" "Extra2" "Extra3" sono personalizzabili per richiedere informazioni aggiuntive (ad es. codice carta fedeltà, o richiesta iscrizione a newsletter). I tre campi condividono le seguenti informazioni base:

- **Display Name**: nome del campo visualizzato
- **Description**: descrizione aggiuntiva visibile solo nel form di registrazione
- **Options**: in questo campo inserire più opzioni separate da una virgola che verranno mostrate in un menù a tendina nel form di registrazione. Se non viene inserita alcuna opzione, verrà visualizzato un semplice campo di testo.

## <span id="page-10-0"></span>Products Detail

Disponibile solo per DiLand Web Plus

Qui è possibile inserire una pagina di dettaglio per ogni prodotto e/o categoria. Può contenere una o più immagini visualizzate in uno slideshow, una descrizione estesa, info su ritiri, consegne, materiali, ecc..

Dipendentemente dai dati inseriti sia in DiLand Studio che in questa pagina, queste sono le informazioni mostrate in DiLand Web:

- Immagini: quelle inserite in questa pagina; altrimenti quella inserita in DiLand Studio
- Nome e descrizione: quelli inseriti in DiLand Studio
- Prezzo "da" o "fino a": uguale a quello visualizzato nella scelta dei prodotti
- Descrizione dettagliata: quella inserita in questa pagina
- Link "informazioni aggiuntive": link inserito in DiLand Studio
- Info "ritiro in negozio" e "consegna a casa": informazioni inserite in questa pagina
- "caratteristiche": caratteristiche inserite in questa pagina
- "prezzi", "tipologia carta" e "opzioni aggiuntive": come inseriti in DiLand Studio
- Premendo sull'icona a fianco del prodotto si passa alla schermata di modifica del dettaglio.

Ci sono visualizzati degli esempi schematici di visualizzazione: cliccare per ingrandirli

**Is Enable**: se abilitato, visualizza i dettagli in DiLand Web

**Reference Product**: se presente è possibile selezionare un altro prodotto da usare come riferimento, come aiuto nella nuova compilazione. Nella lista compaiono prodotti creati come tali. Questo è utile ad esempio se si hanno più prodotti simili per evitare di inserire i dati da zero per ognuno di essi. Ai campi di testo normali verranno visivamente affiancati i campi con dati del prodotto di riferimento: se i campi editabili vengono lasciati vuoti, verrà utilizzato il dato del prodotto di riferimento, altrimenti viene utilizzato il dato inserito. Utilizzando il "prodotto di riferimento" modifiche successive a quest'ultimo saranno riportate in

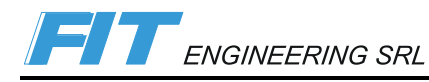

automatico negli altri prodotti. Le immagini inserite nel prodotto di riferimento non vengono utilizzate negli altri prodotti, ma è possibile copiarne la lista, la quale rimarrà indipendente.

**Description:** descrizione estesa del prodotto / categoria

**Images**: selezionare e caricare singolarmente le immagini che verranno mostrate in slide. Meglio se a bassa risoluzione adatte solo alla visualizzazione web (ca. 900x800, in 4:3.5). Le immagini sono ritagliate per coprire la loro area.

**Pickup in store info**: informazioni dettagliate per il ritiro in negozio

**Home delivery info**: informazioni dettagliate per la spedizione

**Material**: informazioni dettagliate sul materiale

**Custom fields – Add field**: campi liberamente editabili

- **Name**: titolo del campo
- **Value**: contenuto del campo

**Save**: salva i dati inseriti

#### <span id="page-11-0"></span>Kiosk Print QR code

Funzionalità per utilizzare il servizio DiLand web in modalità kiosk self service. Genera un QR code relativo ad uno specifico prodotto o categoria, che si rende disponibile alla clientela, la quale molto semplicemente potrà effettuare l'ordine. Con gli ordini via codice QR non è attivo il pagamento online.

**Select one category or one product**: selezionare la categoria o il prodotto tra quelli presenti

**Initial message**: messaggio che appare all'apertura del DiLand Web (che si aprirà automaticamente)

**Max number of photos**: numero massimo di foto inviabili per ordine

**From date / To date**: data di inizio e fine di validità del QR code

**Generate**: genera il QR code

**Download**: scarica il QR code per essere stampato/spedito

## <span id="page-11-1"></span>**Settings**

#### <span id="page-11-2"></span>General

**Email**: indirizzo al quale vengono inviate le mail di notifica degli ordini e delle registrazioni degli utenti

**Additional emails:** ulteriori e-mail a cui inviare le notifiche

**Skin**: cambia l'aspetto grafico; scegliere tra quelle proposte

**Initial message**: è un testo che viene mostrato in un popup all'apertura del DiLand Web

**Price visualization mode**: è valido solo per le skin non classic, (dark, light e varianti). Seleziona il valore desiderato per visualizzare il prezzo minimo o massimo o nessuno nei bottoni dei prodotti.

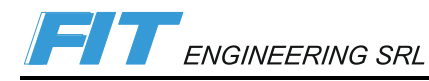

**Edit photos in creative workflow**: scelta se mostrare o no la schermata di modifica foto durante la creazione di un prodotto creativo

**Sort photos in creative workflow**: scelta se mostrare o no la schermata di ordinamento foto, per esempio durante la creazione di un fotolibro

**Supports invoice**: se spuntato sarà possibile inserire la partita iva per la relativa fattura.

**Supports cash by delivery**: spuntare per richiedere il pagamento in contrassegno.

**Cash by delivery fee**: non supportato

**Contact us url**: è possibile inserire l'indirizzo di una pagina web per i "contatti". Se presente, nel DiLand Web verrà mostrato in alto un pulsante "Contattaci" che se premuto aprirà il link inserito.

**Logo link url**: link che verrà aperto al click sul logo DiLand Web

#### <span id="page-12-0"></span>Email messages customization

Modifica il testo delle e-mail che vengono inviate ai clienti o automaticamente o tramite DiLand Studio, da compilare in HTML

**Email header** intestazione della mail col riassunto dell'ordine inviato

**Email footer** piè di pagina della mail col riassunto dell'ordine inviato

**Registration email header message** intestazione della mail di conferma della registrazione del cliente

**Regitration email footer message** piè di pagina della mail di conferma della registrazione del cliente

**Order uploaded email message** messaggio di conferma di ordine ricevuto

**Order produced email message** messaggio di conferma di ordine stampato

**Order shipped email message** messaggio di conferma di ordine spedito

Personalizzazioni email, indicazioni per la compilazione: **Cambio colore:** (nella prima variante si può scrivere il colore in inglese, mentre nella seconda è possibile specificare il colore in RGB esadecimale) <span style="color:red;">testo testo</span> <span style="color:#FF0000;">testo testo</span>

#### **Grassetto:**

<strong>testo testo</strong>

**Corsivo:** <em>testo testo</em>

#### **Andata a capo:** testo<br> Il <br> non ha bisogno di tag di chiusura.

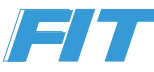

#### <span id="page-13-0"></span>Payment

In questa sezione ci sono i campi con le chiavi per i sistemi di pagamento online, da abbinare alle impostazioni inserite in DiLand Studio

## <span id="page-13-1"></span>Terms and Privacy

Questa sezione contiene i campi per i link a pagine internet con i documenti per privacy e condizioni d'uso. Per ogni link presente verrà aggiunta la relativa check box di conferma lettura e pulsante per aprire la relativa pagina. Le condizioni d'uso e privacy del servizio fornito da Fit Engineering rimangono sempre visibili e non vengono sostituite da quelle specifiche aggiunte dal negoziante.

**Terms and agreements url**: termini e condizioni d'uso

**Data safety url**: condizioni relative alla privacy dei dati trattati

**Delivery conditions url**: condizioni d'uso e informazioni relative alle consegne a domicilio.

**Data safety updated**: questa check box va usata quando viene fatto un aggiornamento al documento relativo alla privacy. Internamente c'è un contatore di versione che viene incrementato quando la check box è abilitata e viene premuto salva. Per ogni utente registrato viene salvata la versione del documento letto e in caso ce ne fosse uno più recente, al momento del login verrà richiesta nuovamente la lettura e accettazione del documento.

## <span id="page-13-2"></span>Sito DiLand Web

## <span id="page-13-3"></span>Parametri specificabili nell'url:

Nell'url è possibile forzare alcuni parametri:

- **Skin**: "&skin=valore" ad esempio https://dilandweb3.fiteng.net/fitengdilandhomeweb/FITENGDEMO&skin=dark
- **Lingua**: "&lang=valore" ad esempio https://dilandweb3.fiteng.net/fitengdilandhomeweb/FITENGDEMO&lang=en
- **Configurazioni aggiuntive**: "&conf=valore" ad esempio https://dilandweb3.fiteng.net/fitengdilandhomeweb/FITENGDEMO&conf=HOME2 (vedi paragrafo configurazioni aggiuntive)

È possibile ottenere URL diretti:

- **Prodotto**: "&ipid=valore" ad esempio https://dilandweb3.fiteng.net/fitengdilandhomeweb/FITENGDEMO&ipid=10x15
- **Categoria**: "&icid=valore" ad esempio https://dilandweb3.fiteng.net/fitengdilandhomeweb/FITENGDEMO&icid=stampe

È anche possibile usare più parametri contemporaneamente ad esempio:

<https://dilandweb3.fiteng.net/fitengdilandhomeweb/FITENGDEMO&lang=en&ipid=10x15>

Configurazione di **test** &conf=<NOME\_CONFIGURAZIONE>\_TEST ad esempio https://dilandweb3.fiteng.net/fitengdilandhomeweb/FITENGDEMO&conf=HOME\_TEST

#### <span id="page-14-0"></span>Dispositivi e browser

- Internet Explorer non è supportato. Se utilizzato comparirà un popup di avviso.
- iPhone e iPad: i browser su iOS (anche Chrome) hanno una limitazione di memoria per cui i prodotti legati a canali con aerea complessiva maggiore di 4096x4096 (indicativamente un 40x40) non possono essere creati. In questo caso se si tenta di creare un prodotto che supera il limite verrà mostrato un popup di avviso.
- App Facebook e Instagram: i link visibili nelle app Facebook e Instagram vengono aperti in un browser interno che non permette l'importazione di più immagini alla volta. Viene consigliato l'uso di un browser alternativo.